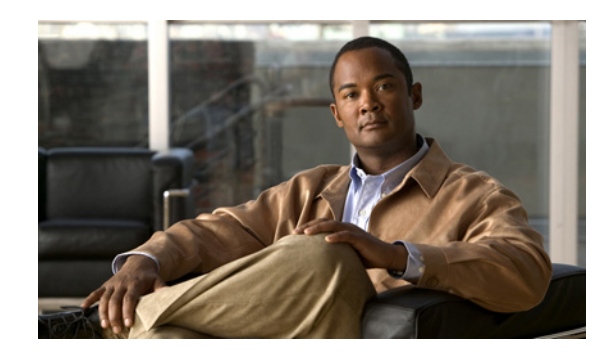

## **CHAPTER 4**

# <span id="page-0-1"></span>**Configuring Domain Lists**

This chapter describes how to configure domain lists on your GSS network. Domain lists are collections of domain names for Internet or intranet resources, sometimes referred to as hosted domains, that have been delegated to the GSS for DNS query responses. Domain lists contain one or more domain names that point to content for which the GSS acts as the authoritative DNS server and for which you intend to use the GSS global server load-balancing technology to balance traffic and user requests.

Using domain lists, you can enter complete domain names or any valid regular expression that specifies a pattern by which the GSS can match incoming addresses. The GSS supports POSIX 1003.2-extended regular expressions when matching wildcards.

Each GSS can support a maximum of 2000 hosted domains and 2000 hosted domain lists, with a maximum of 500 hosted domains supported for each domain list.

This chapter contains the following major sections:

- **•** [Creating Domain Lists](#page-0-0)
- **•** [Modifying Domain Lists](#page-1-0)
- **•** [Deleting Domain Lists](#page-2-1)
- **•** [Where to Go Next](#page-2-0)

#### <span id="page-0-0"></span>**Creating Domain Lists**

To create a domain list, perform the following steps:

- **1.** From the primary GSSM GUI, click the **DNS Rules** tab.
- **2.** Click the **Domain Lists** navigation link. The Domain Lists list page appears.
- **3.** Click the **Create Domain List** icon. The Creating New Domain List details page appears.
- **4.** In the General Configuration details page **(General Configuration** navigation link), perform the following:
	- **a.** In the Name field, enter a name for the new domain list. Domain list names cannot contain spaces.
	- **b.** From the Owner drop-down list, select the contact with whom the domain list will be associated.
	- **c.** In the Comments text area, enter any comments for the new domain list.
- **5.** Click the **Add Domains** navigation link to access the Add Domains section of the page. Use this section to add new hosted domains to your list.

**6.** In the space provided, enter the names of any hosted domains that you want to add to the domain list. You can enter complete domain names or any regular expression that specifies a pattern by which the GSS can match incoming addresses. Enter the domain names of resources for which the GSS acts as the authoritative DNS server.

Follow these guidelines when entering hosted domains:

**•** Hosted domains cannot exceed 128 characters. The following examples illustrate domain names configured on the GSS:

```
cisco.com
www.cisco.com
www.support.cisco.com
```
**•** If entering multiple domain names, separate each name with a semicolon as follows:

**www.cisco.com; support.cisco.com; cdn.cisco.com**

• The GSS supports domain names that use wildcards. The GSS supports POSIX 1003.2-extended regular expressions when matching wildcards. Any request for a hosted domain that matches the pattern is directed accordingly.

For example, assume that you have 20 or more possible domains that the GSS is responsible, such as www1.cisco.com, www2.cisco.com, and so on. You can create a wildcard expression that covers all of those domains:

```
.*\.cisco\.com
```
For domain names with wildcards that are valid regular expressions, the GSS can match strings up to 256 characters.

- **7.** Click the **Add** button. The GSS adds the specified domains to the domain list.
- **8.** Click the **General Configuration** navigation link and view the domain list. The domain names appear under the Current Members section of the details page.
- **9.** Click the **Submit** button to save your domain list changes and return to the Domain List lists page.

#### <span id="page-1-0"></span>**Modifying Domain Lists**

To modify an existing domain list, perform the following steps:

- **1.** From the primary GSSM GUI, click the **DNS Rules** tab.
- **2.** Click the **Domain Lists** navigation link. The Domain Lists list page appears.
- **3.** From the Domain Lists list, click the **Modify Domain List** icon located to the left of the domain list that you want to modify. The Modifying Domain List details page appears.
- **4.** In the General Configuration details page **(General Configuration** navigation link), use the fields provided to modify the name, comments, or owner for the domain list. Domain list names cannot contain spaces.
- **5.** To add more domains to the list, click the **Add Domains** navigation link. Use the text box provided to enter the names of the domains that you want to add. Click the **Add** button to append the new domains to the existing list.
- **6.** To remove the domains from the domain list, click the **Remove Domains** navigation link. The Remove Domains section of the page appears. Check the box accompanying each domain that you want to remove from the list, and then click the **Remove Selected** button. The GSS removes the deleted domain lists from the page.
- **7.** Review your updated domain lists under the Current Members section of the details page.
- **8.** Click the **Submit** button to save your changes and return to the Domain List list page.

### <span id="page-2-1"></span>**Deleting Domain Lists**

You cannot delete domain lists associated with an existing DNS rule. Before deleting a domain list, verify that none of your DNS rules reference the domain list that you are about to delete. If necessary, deselect the domain list from the DNS rule. See Chapter 7, [Building and Modifying DNS Rules](#page-0-1), for information about modifying a DNS rule.

**Caution** Deletions of any kind cannot be undone in the primary GSSM. Before deleting any data that you think you might want to use at a later point in time, perform a database backup of your GSSM. See the *Global Site Selector Administration Guide* for details.

To delete a domain list from your GSS network, perform the following steps:

- **1.** From the primary GSSM GUI, click the **DNS Rules** tab.
- **2.** Click the **Domain Lists** navigation link. The Domain Lists list page appears listing existing domain lists.
- **3.** Click the **Modify Domain List** icon located to the left of the domain list that you want to remove. The Modifying Domain Lists details page appears.
- **4.** Click the **Delete Domain List** icon in the upper right corner of the page. The GSS software prompts you to confirm your decision to delete the domain list.

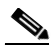

**Note** If an error appears informing you that the domain list is referenced by a DNS rule, disassociate the domain list from the DNS rule and then attempt to delete the domain list again. See Chapter 7, [Building and Modifying DNS Rules](#page-0-1) for more details.

**5.** Click **OK** to confirm your decision. You return to the Domain List list page.

#### <span id="page-2-0"></span>**Where to Go Next**

Chapter 5, [Configuring Keepalives,](#page-0-1) describes the modification of global keepalives and the creation of shared keepalives.

П